## **BIG INTERVIEW On-Demand Interview Training System**

#### **Overview**

Big Interview is an online system that combines training AND practice to help improve your interview technique and build your confidence.

You have at your disposal a variety of tools including:

- Challenging, virtual mock interviews for all experience levels and dozens of industries
- A database of thousands of interview questions with tips on how to answer them
- The ability to rate and share your interview answers for feedback
- A comprehensive video training curriculum covering all aspects of landing a job
- A step-by-step interview Answer Builder for crafting answers to behavioral questions

### **Register for Big Interview**

STEP 1: Go to<https://missouri.biginterview.com/> and click "Register".

STEP 2: Complete registration process using your MU email account

STEP 3: You'll then receive a confirmation email at your MU email address. Click "Verify" in the email, and you'll be able to start using Big Interview.

# **Getting Started**

Once you have verified your account, you will be directed to the landing page.

- The Fast Track and Mastery Track options provide information on how to use the interview tools featured on Big Interview.
- These modules can also be accessed through the *Learn* tab in the top menu bar.

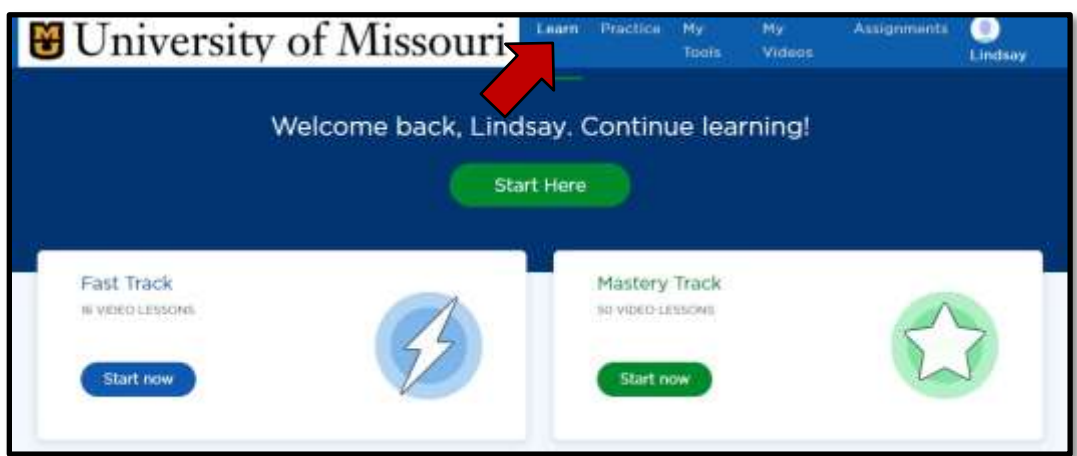

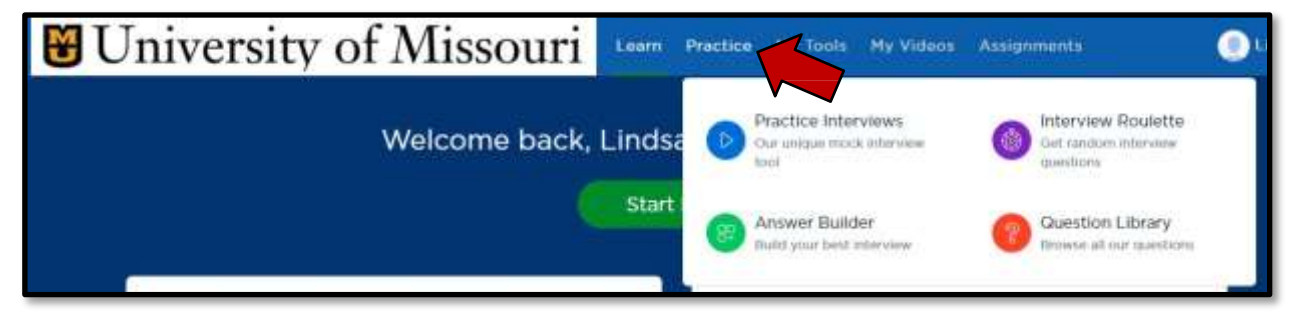

To get started on interview practice, **select** *Practice* from the top menu bar. You have the option of selecting:

**•** Practice Interviews - specific sets of interview questions categorized by industry, skill set, etc.

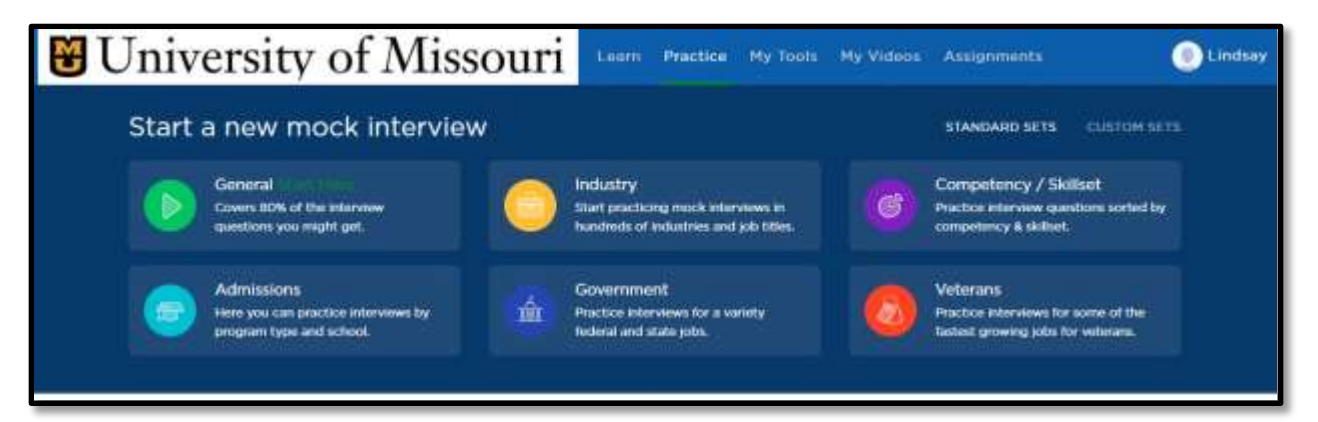

Answer Builder - craft the best answer to behavioral questions using the S.T.A.R. approach.

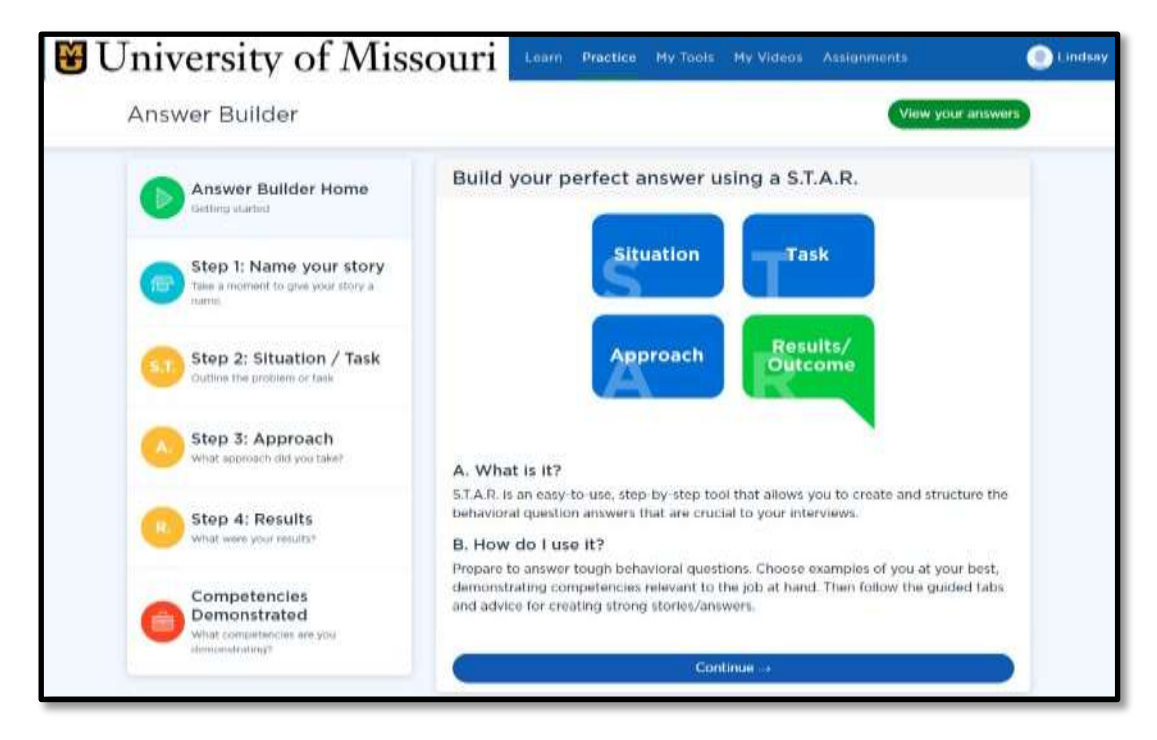

• Interview Roulette - practice interview questions chosen at random while you're recording your answers

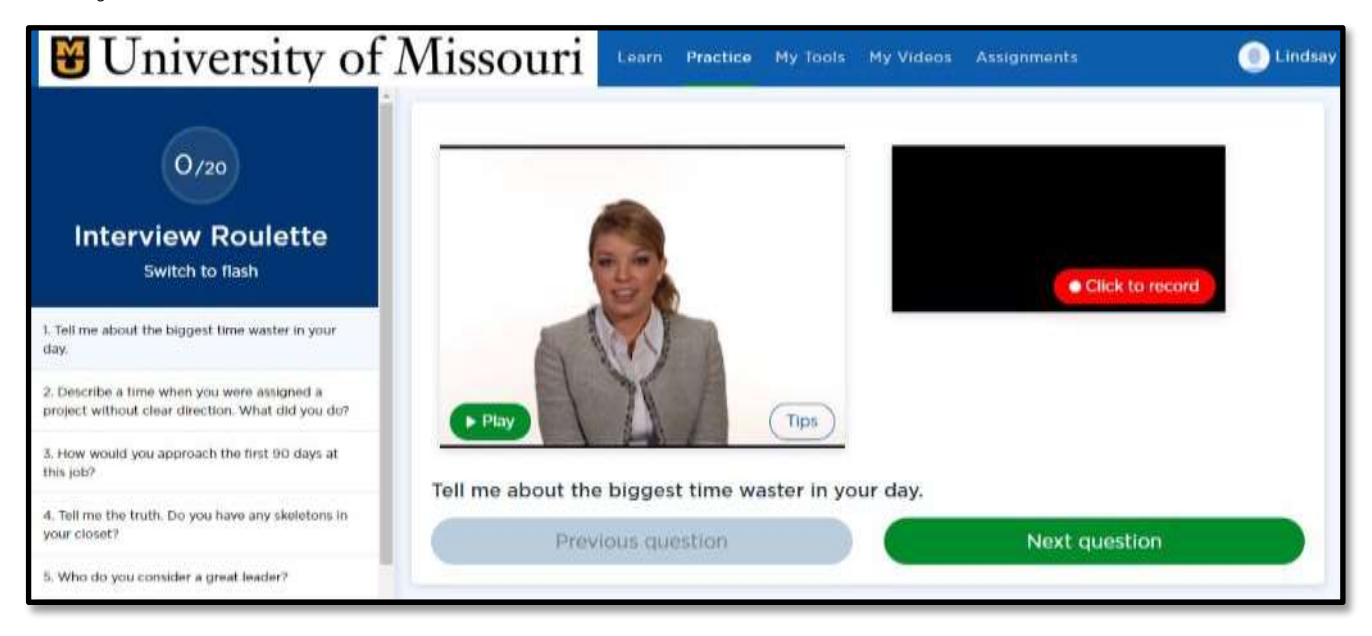

• Cuestion Library – need more practice with one or two specific questions? Select those questions from the library to get more experience with answering them.

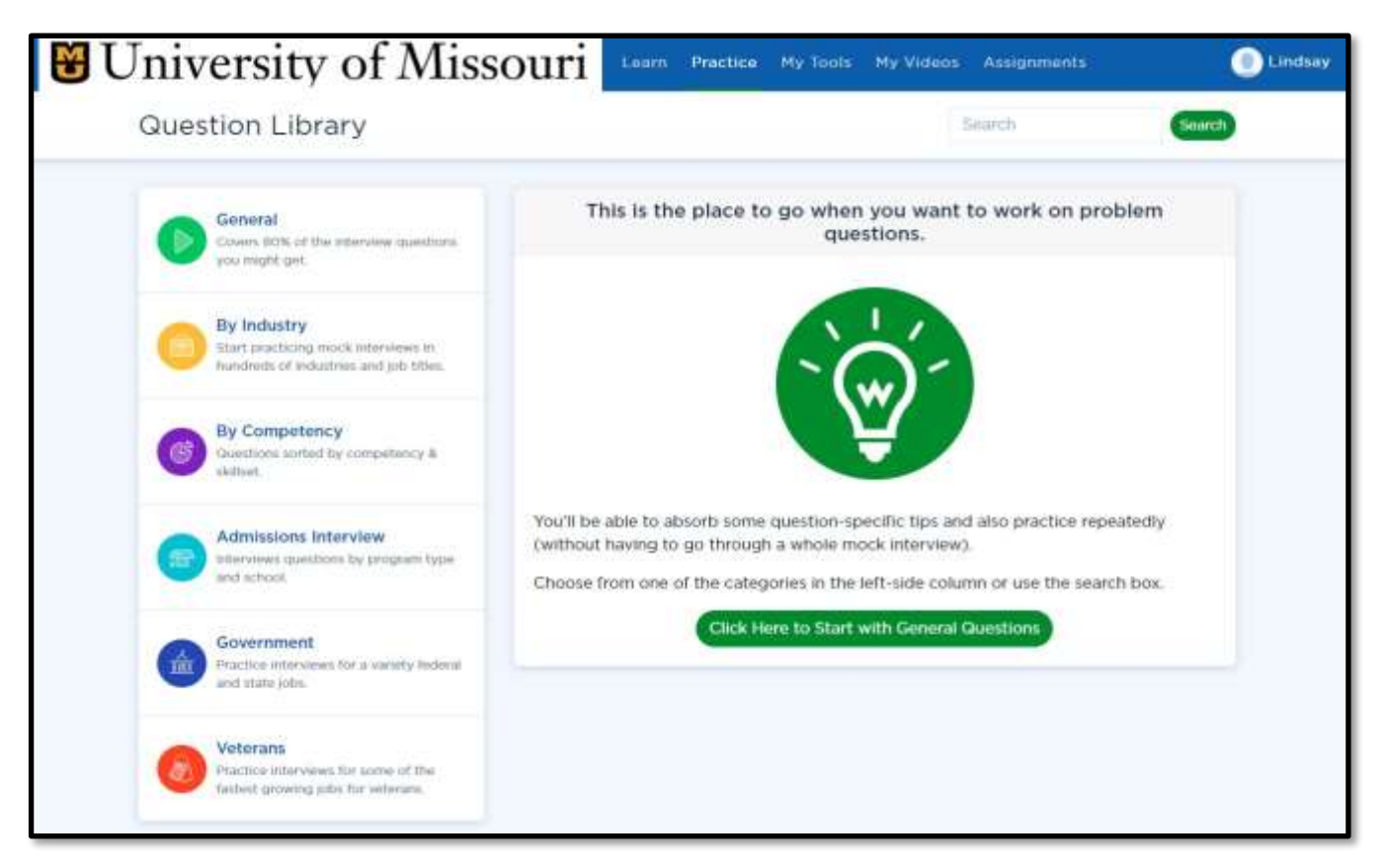

## **Reviewing Your Interviews**

- To review your answers to the interview questions, **click** *My Videos* in the top menubar.
- To review your S.T.A.R. stories, **click** *My Tools* in the top menu bar and then **select** *My Answers.*

# **Completing an Assignment**

In some cases, your course instructor may ask students to complete a question set as part of a class assignment. Please read the instructions below for guidance.

**Click** on *Assignments* in upper right corner.

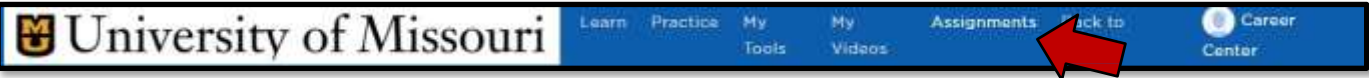

- **Enter** the *assignment code* in the box provided and **click***Go*.
- The assignment will appear on the next page. The required questions are on the left hand side so you can get an overviewof what to prepare prior to recording and submitting your answers.

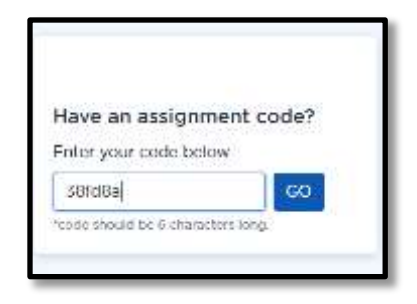

 When ready, **click** *Play* for the first question. You will hear an audio recording of the selected question. Once the questionis

completed & you are ready to respond, **select** *Click to record* your response. *Be sure to look into the camera (not at the screen) when recording your answers.*

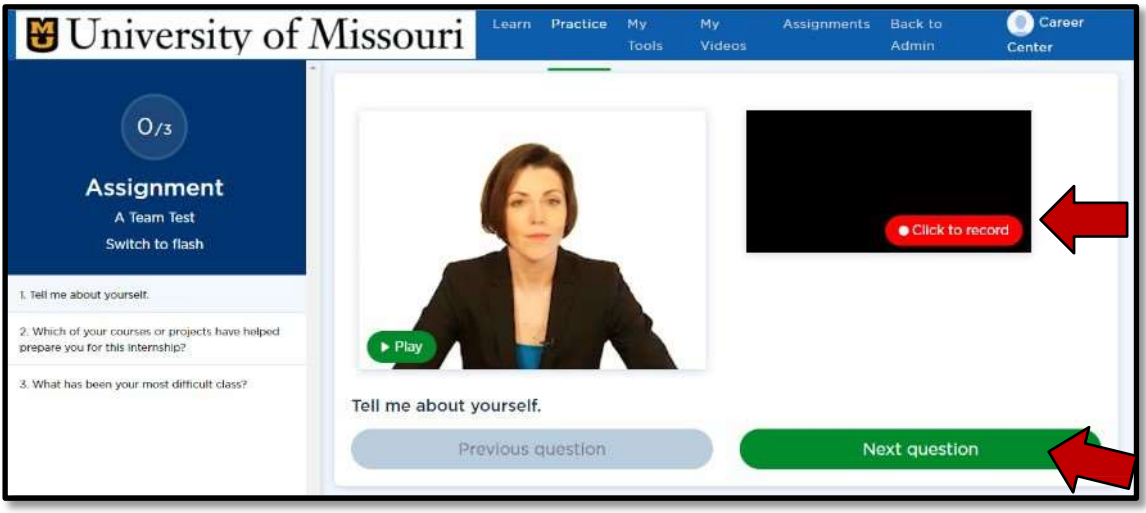

- After you have recorded your response, you can *Play, Save or Re-Record* your answer submission.
- Once you are pleased with your response, you must **click** *Save* in order to upload. Then **click** *Next question* to move on.

• Certain questions will have a tips section. **Select** *Tips* and a suggestion box will appear.

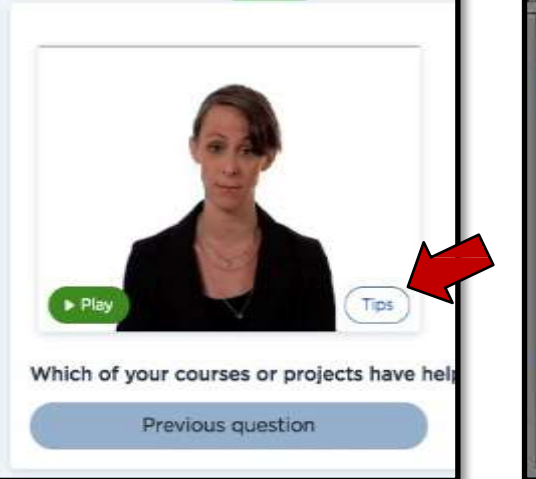

**Question Tips** 

Which of your courses or projects have helped prepare you for this internship?

You will want to have an interview story prepared that illustrates your ability to do the work needed.

Use the Big Intenview Answer Builder (under My Tools) to develop a description of a school, work, or volunteer project that's relevant.

The focus should be on how you demonstrated the competencies required for the internship. For example, if the internship requires good teamwork skills, talk about a successful team experience in which you played a key rale.

#### Example Answer:

"For my Strategic Management course this semester, we were assigned team projects that involved researching and

 $\square$ 

 After you have answered all the questions, **click** *Finish Assignment*.

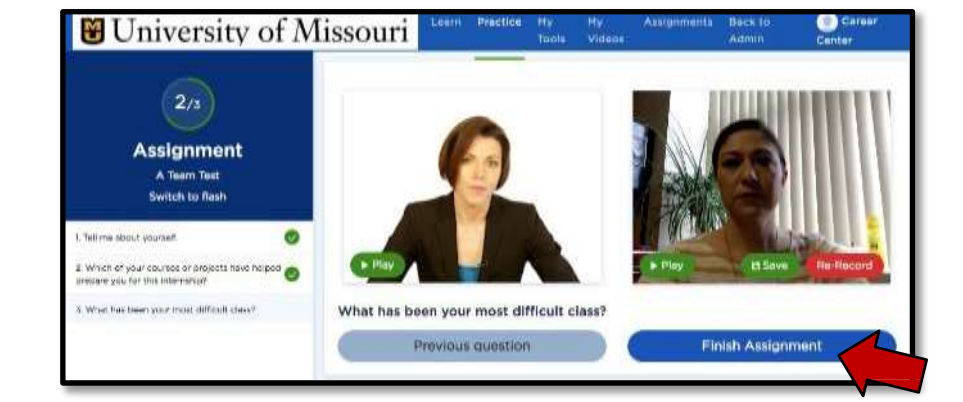

 You will then be directed to the review assignment page. On this page, you have to select the videos to include by **clicking** *the circle*  under each video. If you are not pleased with your videos, you canrerecord and upload new videos.

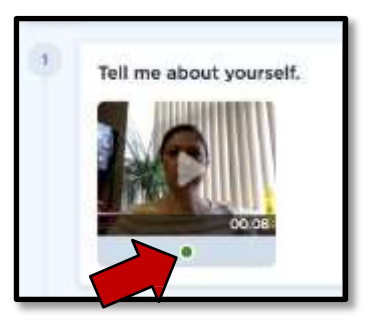

After you have selected one video for each question, **click** *SubmitAssignment.*

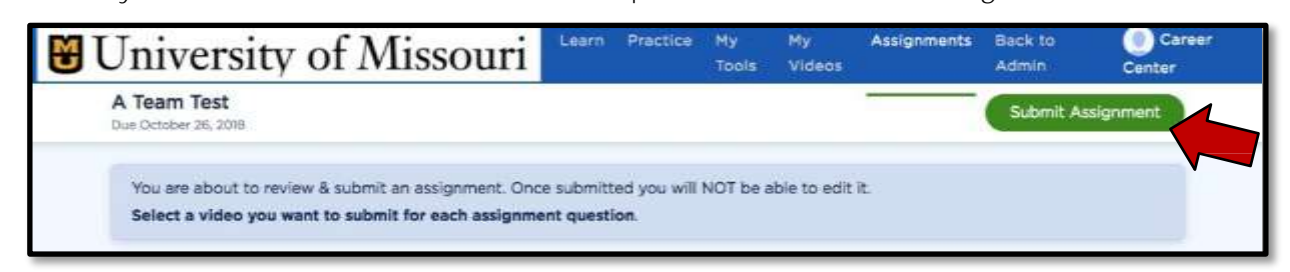

 In order to verify that your assignment was properly submitted, **select** *Assignments* from the menu bar and **click** *Submitted*. If successfully submitted, the assignment appears on thepage.

#### **Assignment Reviews**

- If you have any interest, you may review yourself before gettinga review from your evaluator. While in the submitted assignment section, **select** *View*.
- Your submission will appear and next to the assignment name there will be an option to *Review yourself* in green.

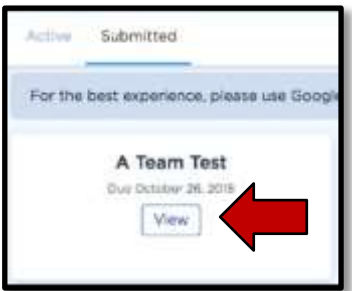

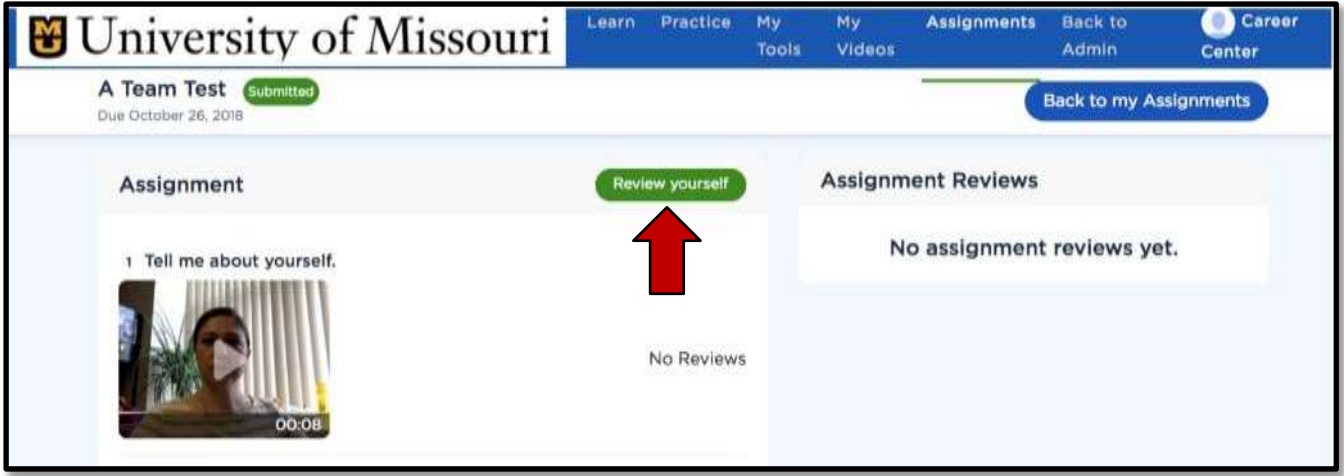

 In the submitted assignment, you have the option to view the reviews from the evaluator, once they are available.

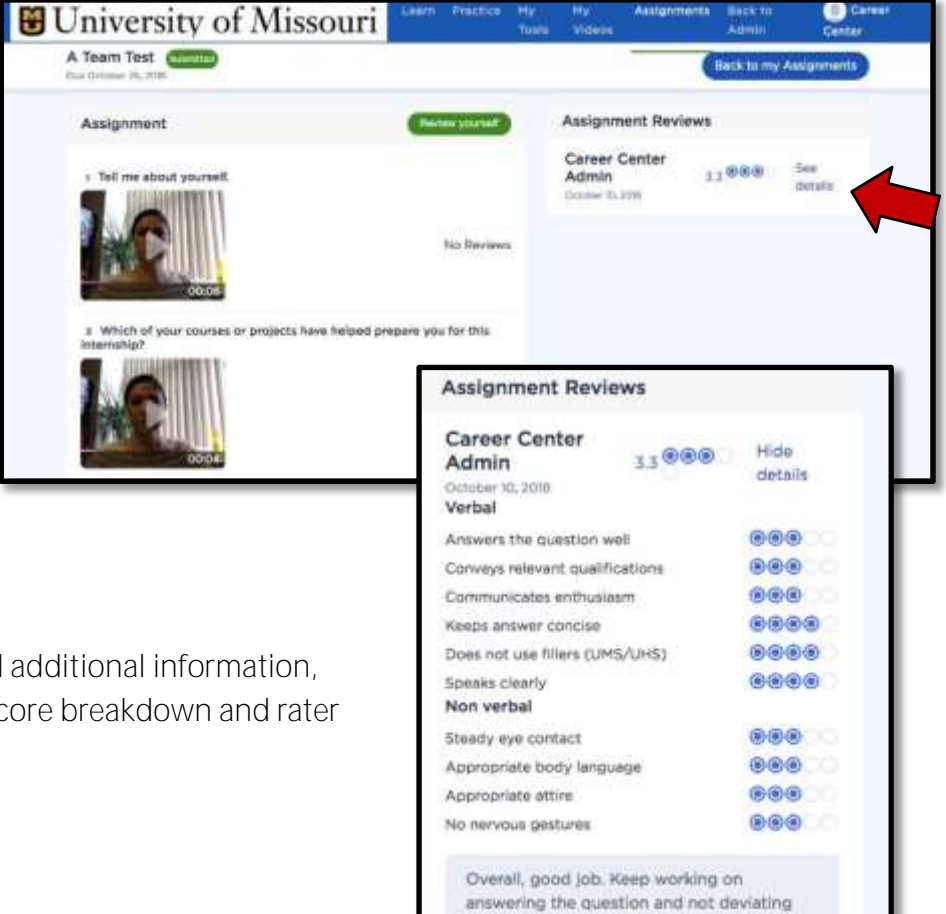

from the original question stem.

**Support** 

• To access the reviews and additional information, **select** *See details.* Your score breakdown and rater comments will be visible.

#### **Help Center & Troubleshooting**

**• If you're in need of assistance while using Big Interview,** select My Tools from the top menu bar and **click** *Help Center* which includes articles and tutorial videos.

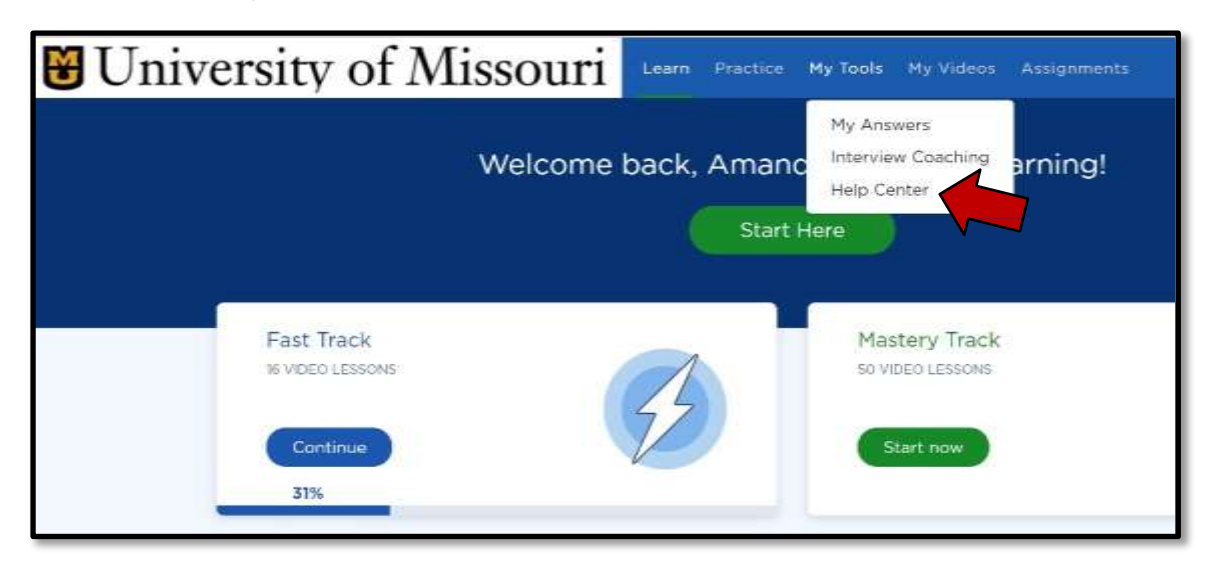

 Another route for assistance is the *Support* function located in the lower right-hand corner.

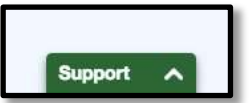

 Once the support function is engaged, you can *Enter a question, keyword or topic*, select from the list provided, or *Contact Support* directly to help locate answers to your specific questions.

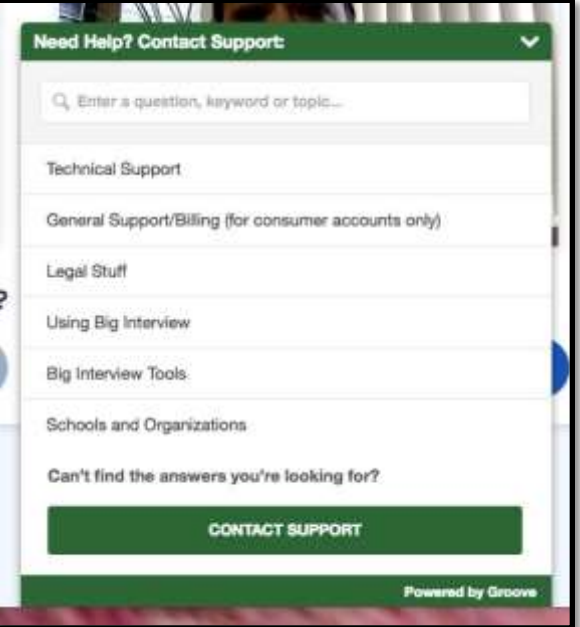